## **Report Zero Skip Utility**

## *Note: Do not use this utility unless directed to do so by Tri-Technical Systems support. Read the complete document before beginning.*

The Report Zero Skip Utility is a program that should be used to help optimize report databases. V7 Polling report tables can store up to a maximum of 4GB of report data per table. As these tables fill, it is recommended that users either create new tables or use this application to clean out zero record data. Zero record data is a database entry that contains all zeros. For example, if your store did not sell item 1234 today the report totals for that item would be zero. Alternatively, if the **No Sale** button was not used today that record would be zero for the day. This software will simply remove that database entry while leaving all non-zero records (or today's sales data) intact.

Depending on the number of tables selected, zero records per each table, and the size of the databases this process could take some time to complete. *Note: Please do not cancel the process*. Users should set aside the time to let the software fully complete and to validate the report tables before polling reports again. (Actual processing times vary greatly depending on the tables sizes and computer speeds, but it is not uncommon for a 4GB table to take 45 minutes or longer while a 2MB table may be processed in as little as 3 minutes.) In many cases this optimization will reduce the tables sizes by half or greater. *Note: It is also recommended that users create a backup prior to running this software.*

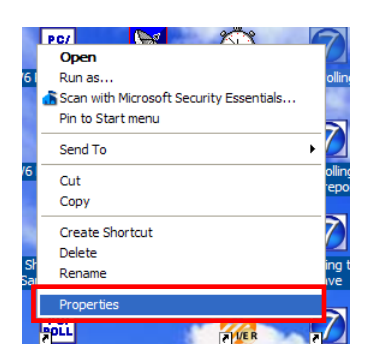

1. Right click on the V7 Polling icon on the desktop. Scroll down to **Properties**.

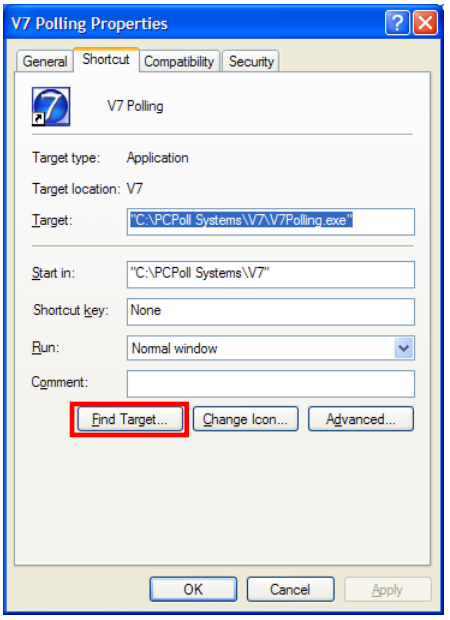

2. Click on the **Find Target** button.

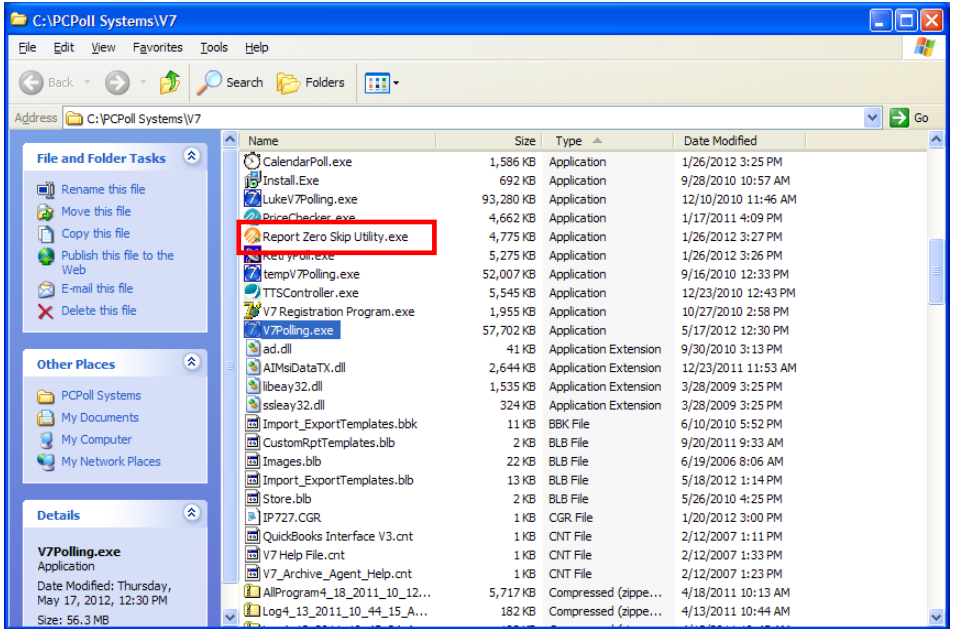

3. Locate the **Report Zero Skip Utitity.exe**. Double click on it.

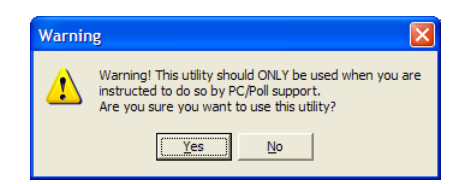

4. The warning screen above will open. To continue click **Yes,** to cancel click on **No**.

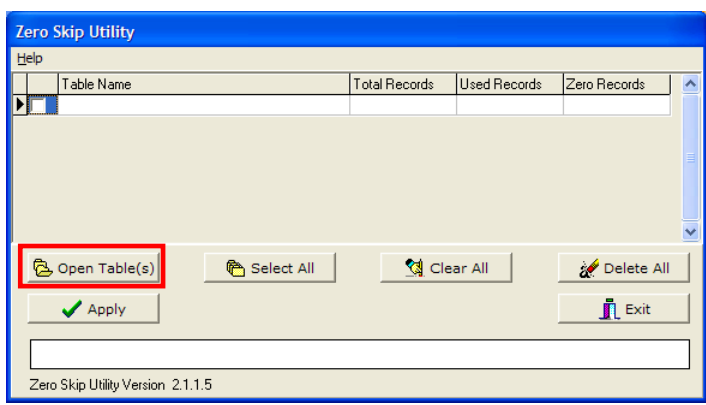

5. The Zero Skip Utility screen will open. Click the **Open Tables** button.

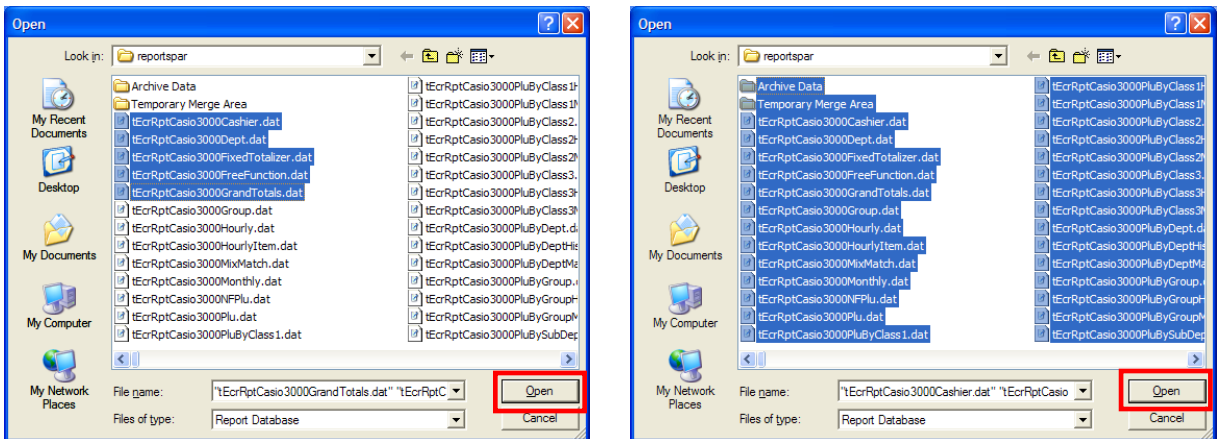

6. Select the appropriate reports. To select all reports listed as on the right, use **Ctrl** and **A** on the keyboard. Click on the **Open** button.

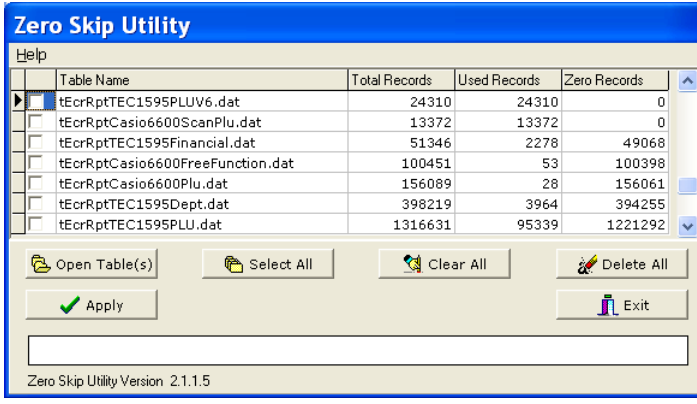

7. It may take a few minutes to process. Please allow the software to process.

**Total Records** – the total records in the table.

**Used Records** – are records that contain some data.

**Zero Records** – are records that show sold "0" for "0" dollars and "0" cents.

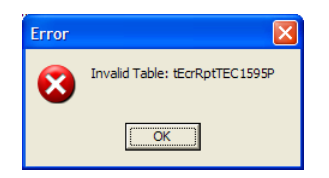

8. If there are invalid tables, an error screen like the one above will open. Click **OK**.

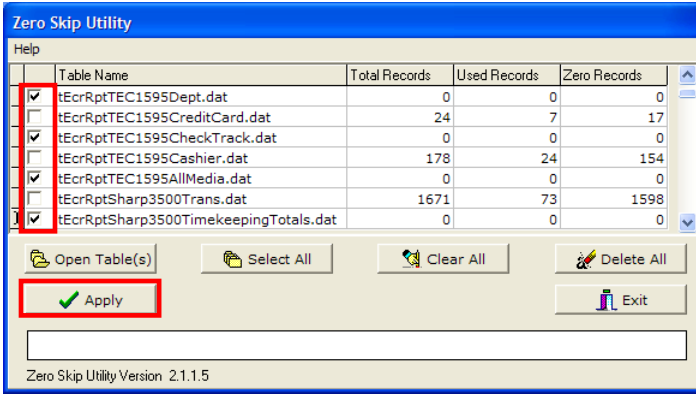

- 9. When the process is finished sending the table names, check off the tables to process or use the **Select All** button to check off all Table Names in the grid. To uncheck all items in the list, click the **Clear All** button. To remove all items from the grid click the **Delete All** button.
- 10. To run the software, click on the **Apply** button.

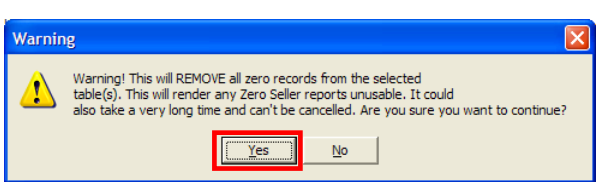

11. The warning screen above will appear. **Do Not** start this process unless you are sure you want to continue. This will **REMOVE** all zero records from the tables selected in Step 9. Zero Seller reports will be **UNUSEABLE**. If there is a huge number of reports to delete it could take hours to finish. This **CAN NOT** be cancelled. If you are sure you want to continue click **Yes**.

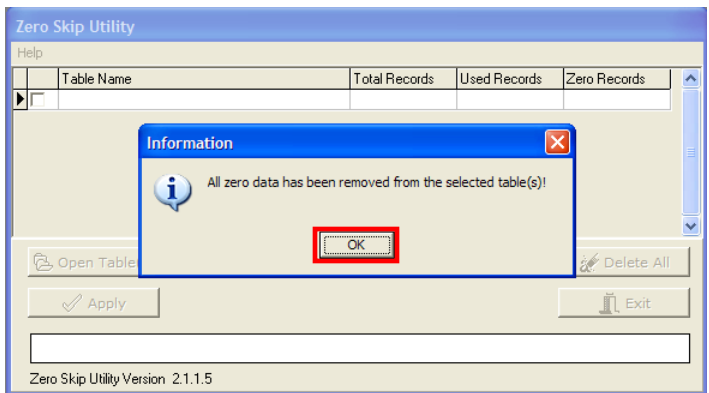

12. When finished, the Zero Skip Utility screen will be blank and an Information screen will open. All zero data has been removed. Click **OK**.

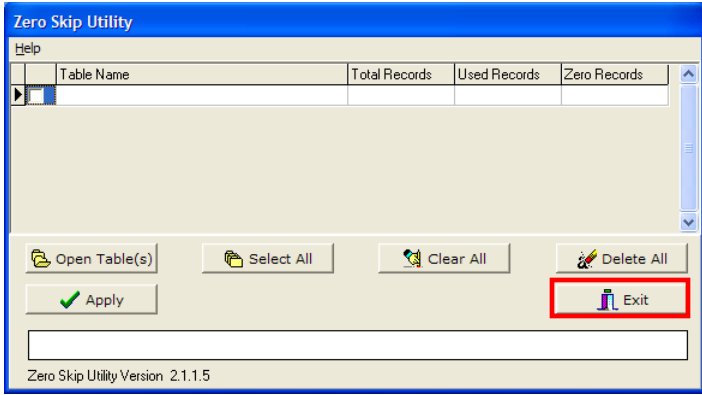

13. Click **Exit** to finish.

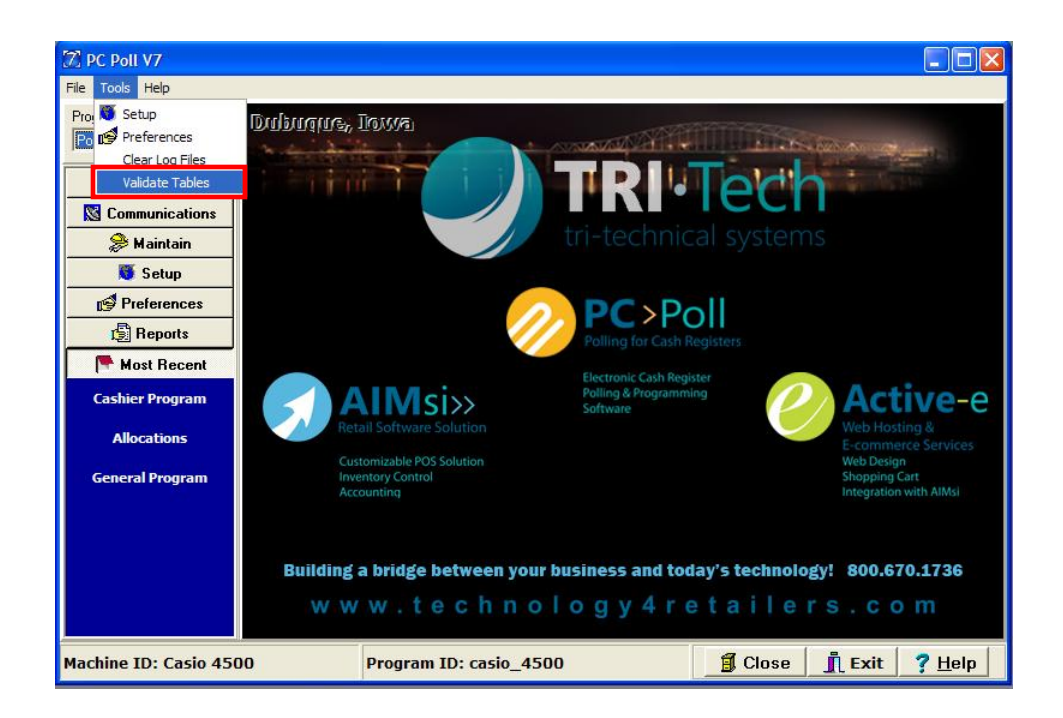

- 14. Open V7 Polling.
- 15. On the **Tools** menu, scroll down to **Validate Tables**.

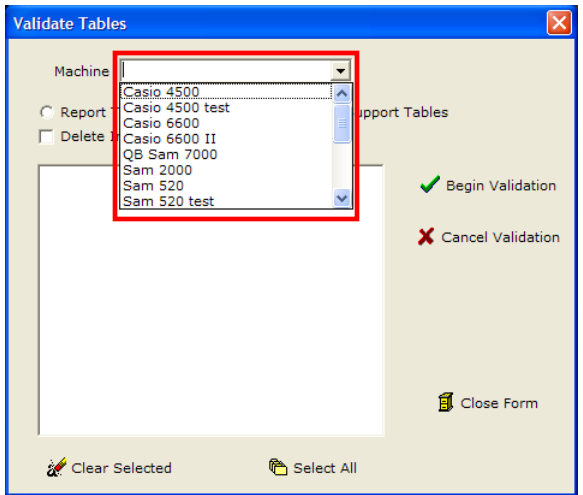

16. Select a machine.

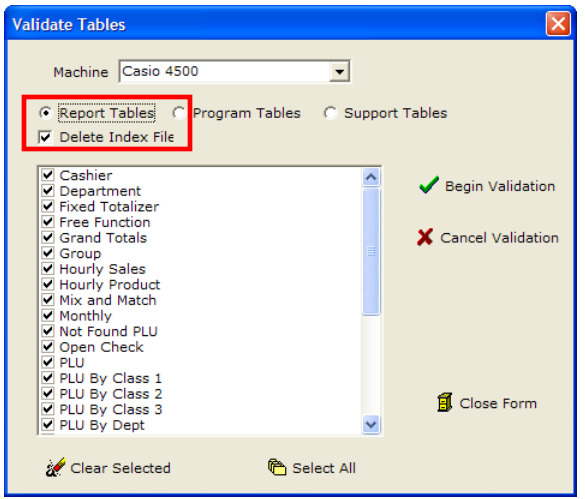

- 17. Select **Report Tables** and be sure to select **Delete Index File**.
- 18. To check off all items in the list, click the **Select All** button. To remove all selected items click the **Clear Selected.**
- 19. Click the **Begin Validation** button to start the validation process. The **Cancel Validation** will stop the process.

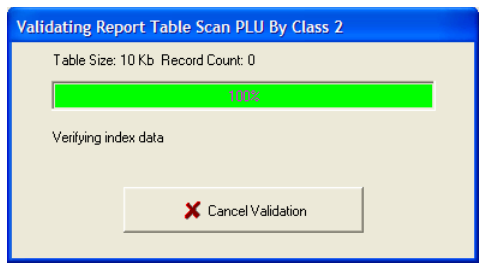

20. The screen above will open.

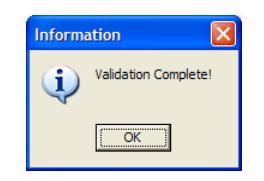

- 21. When the validation process is finished, the screen above will open automatically. Click **OK**.
- 22. Repeat step 16 through 21 for all machines of different types.
- 23. When finished, click the **Close Form** button on the Validate Tables screen.